**Les caméras IP / WIFI Vesta vous permettent de:**

- **Visualiser le streaming en direct**
- **Capturer des photos ou vidéos manuellement**
- **Relecture de vidéos enregistrées (Micro SD requise)**
- **Contrôle de la caméra Pan Tilt pour le modèle Vesta-292**
- **Parler et écouter (audio bidirectionnel)**
- **Capture automatique de photos ou vidéos lors d'alarme**

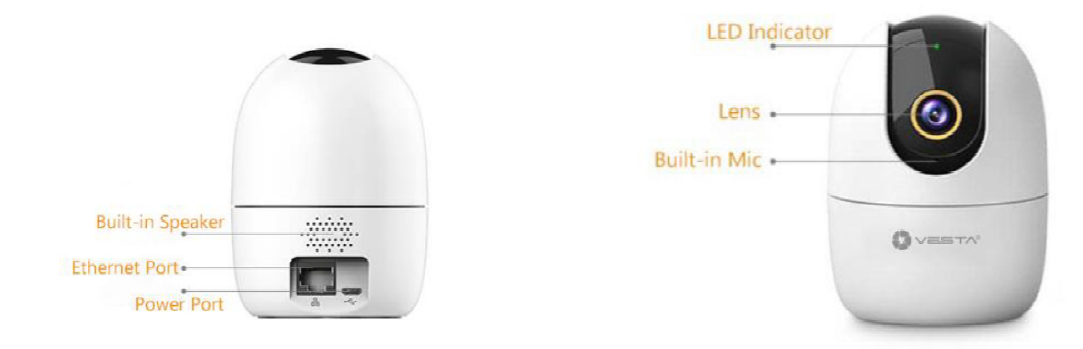

### **Description de la caméra**

## **Démarrage de la caméra**

La première chose à faire est d'appuyer sur le bouton RESET pendant 10 secondes, (la caméra émettra un BIP et à la fin la LED clignotera VERT).

NOTE: Pour le modèle VESTA-292 le bouton est situé sous l'objectif de la caméra.

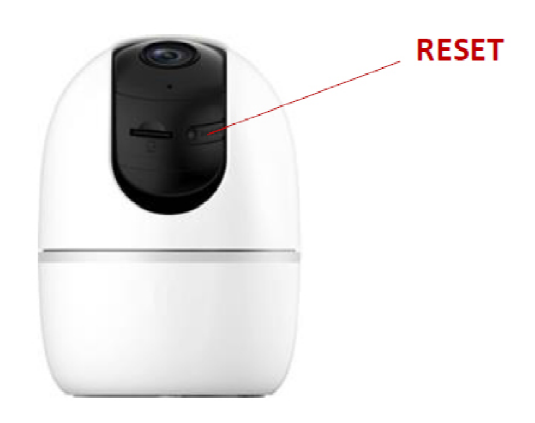

**swiss**alarm<br>Distribution SA VESTA Swissalarm septembre 2023

**Utilisez SmartHomeSec en mode Utilisateur pour initialiser la caméra et l'ajouter au système. (Avec l'utilisateur maître).**

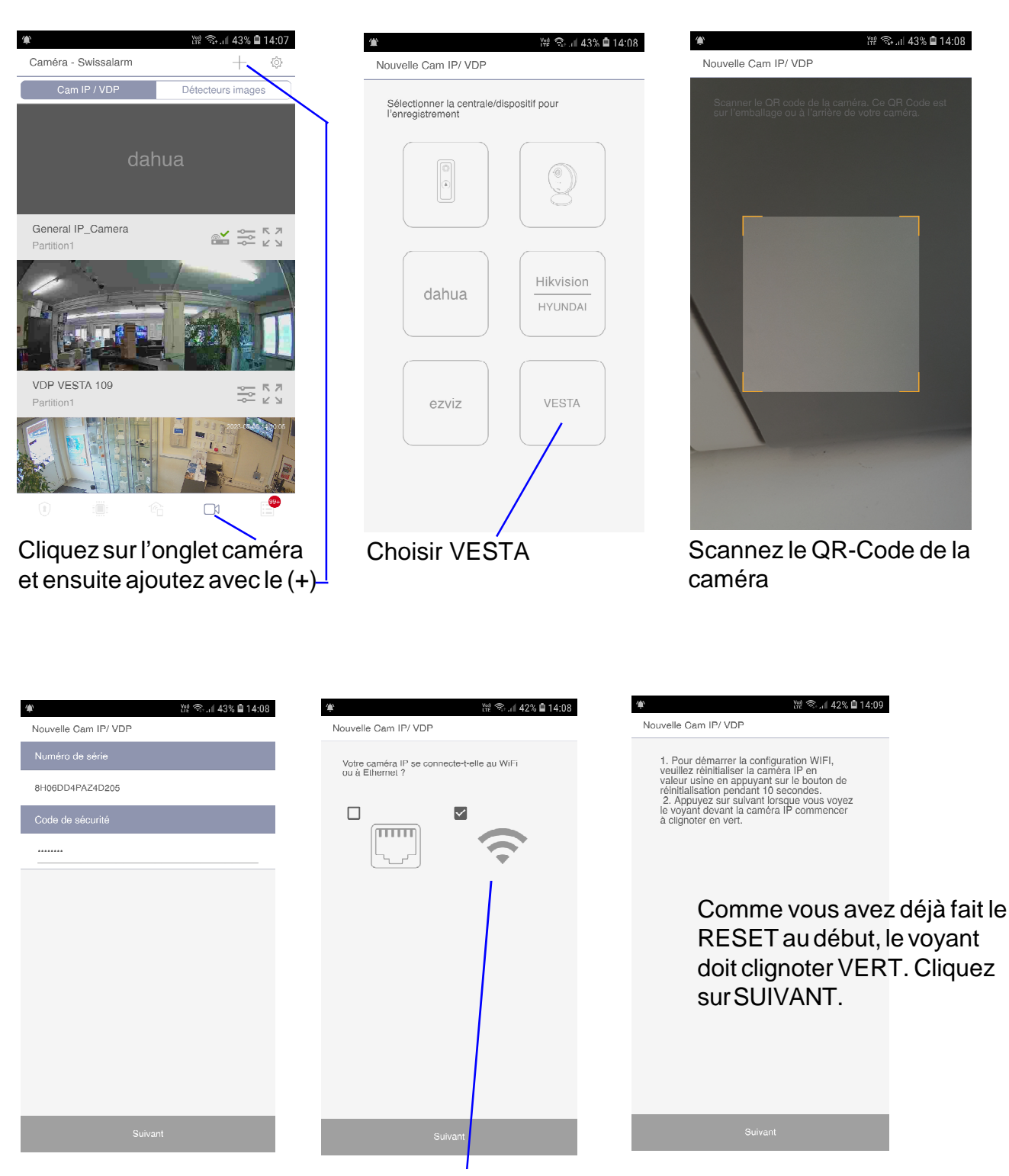

Cliquez sur suivant Choisissez WI-FI

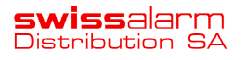

# **Caméra VESTA WI-FI**

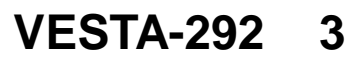

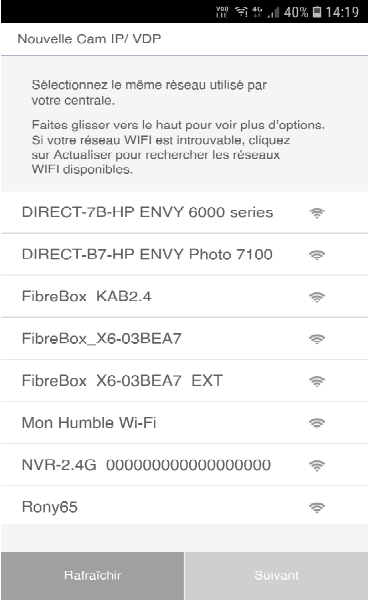

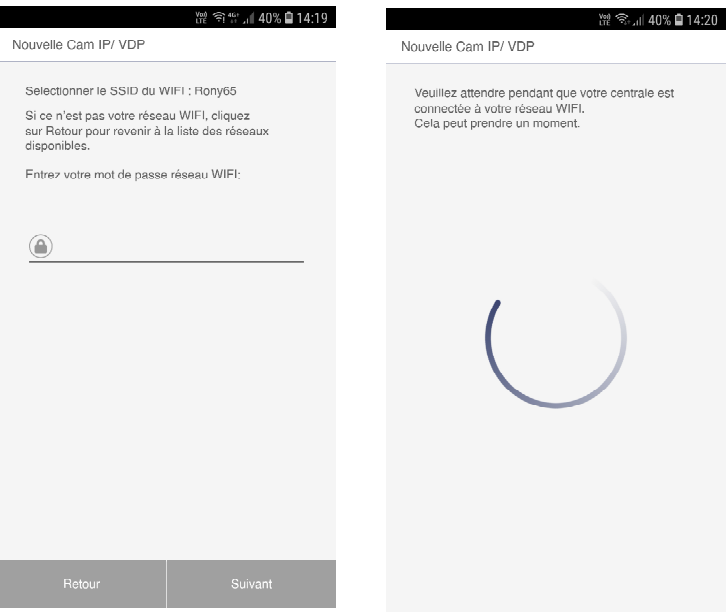

Sélectionnez le même réseau utilisé par votre centrale et cliquez sur SUIVANT.

de la caméra

Entrez le mot de pase de votre réseau WIFI et cliquez sur SUIVANT

Patientez pendant que la

centrale se connecte au WIFI

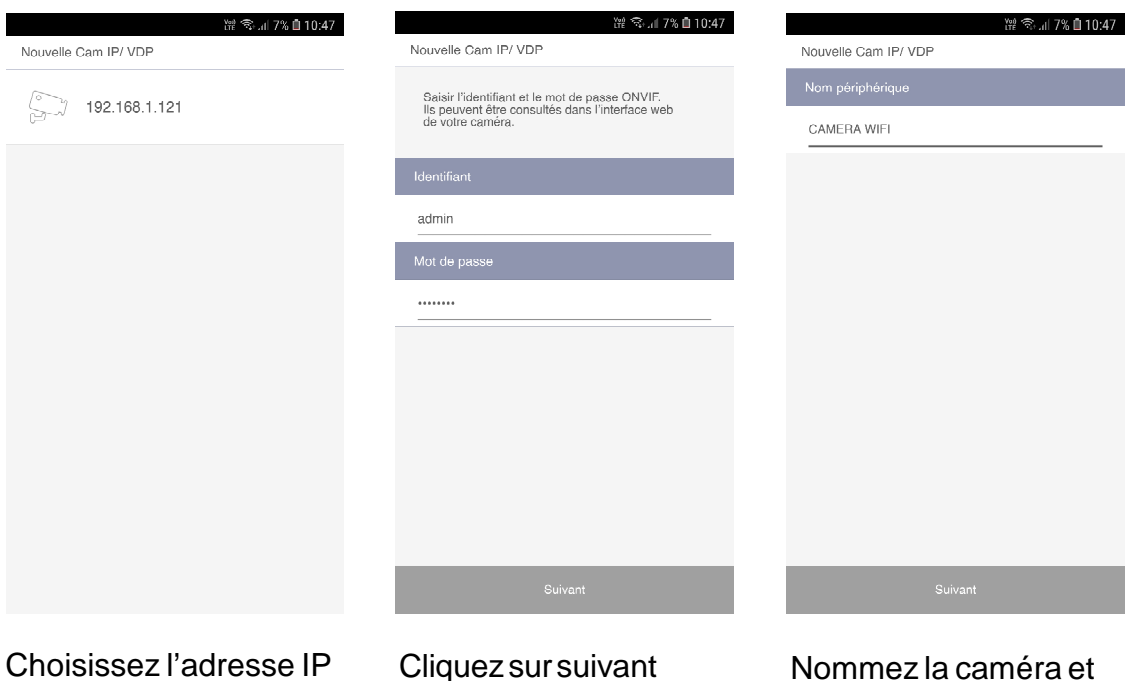

cliquez sur SUIVANT

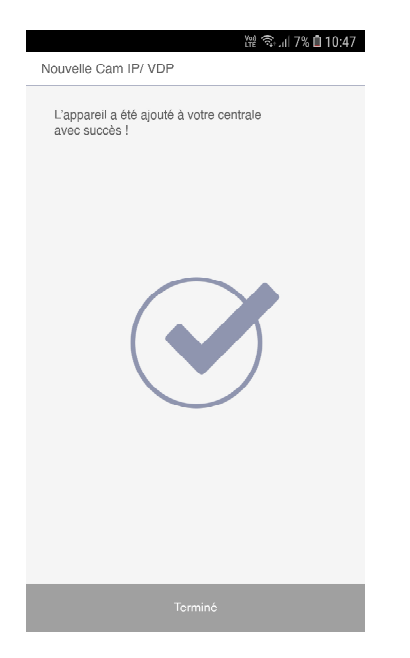

Configuration terminée

## **Dépannage**

## **Je n'arrive pas à trouver l'IP de la caméra lors de la configuration :**

- 1. Assurez-vous que la centrale Vesta soit connectée au même réseau que celui de la caméra.
- 2. Redémarrer le switch ou le routeur sur lequel la centrale et la caméra sont connectées.
- 3. Vérifiez que la version de firmware de votre centrale Vesta soit bien la dernière.
- 4. Veuillez activez la localisation pour l'app SmartHomeSec.
- 5. Assurez-vous d'avoir donné à l'application la permission de se connecter à un réseau Wifi, si des demandes de permissions s'affichent, veuillez les accepter.

## **La caméra n'est pas prête :**

1. Faire un reset de la caméra

## **Très important :**

- 1. Pour recevoir des vidéos il est important que la caméra soit bien synchronisée. Réglez le fuseau horaire et vérifier si l'heure est juste.
- 2. Activez la localisation dans les permissions d'applications pour SmartHomeSec.

## **Photos ou vidéos lors d'une alarme :**

Dans les Périphériques, choisissez votre caméra dans la liste et cliquez sur les 3 points et sur Configuration À

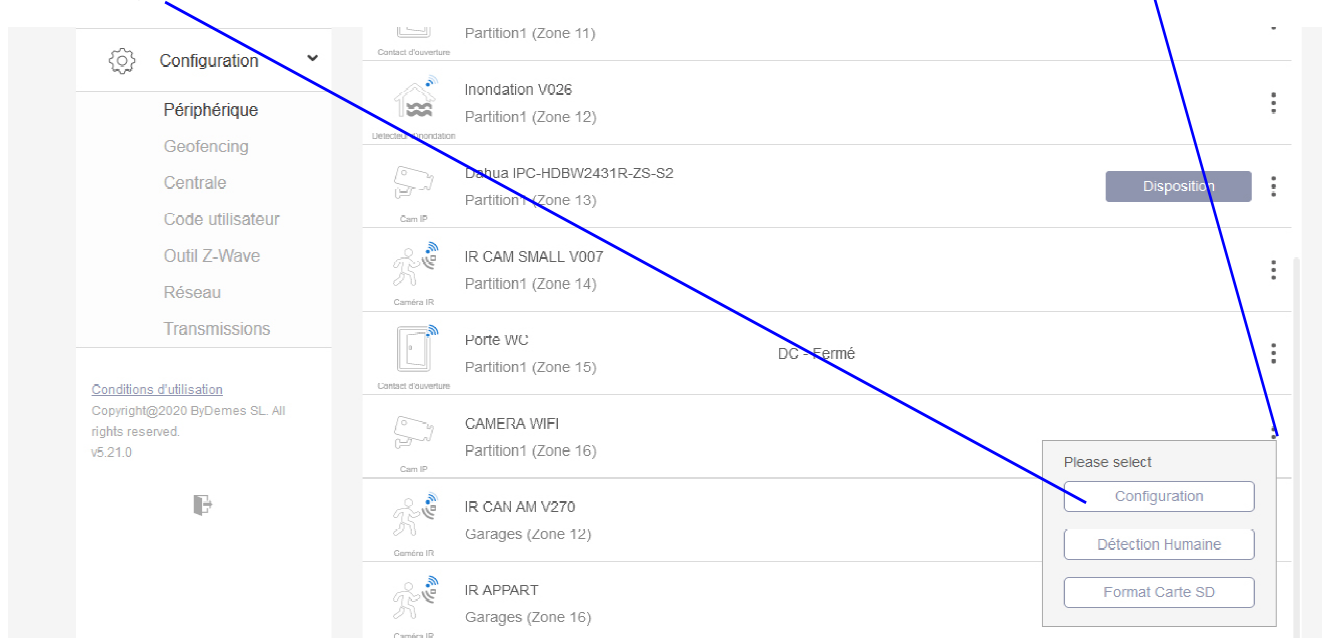

Désactivez la programmation de cette zone dans le Mode Arrêt, Total et Partiel (inactif)

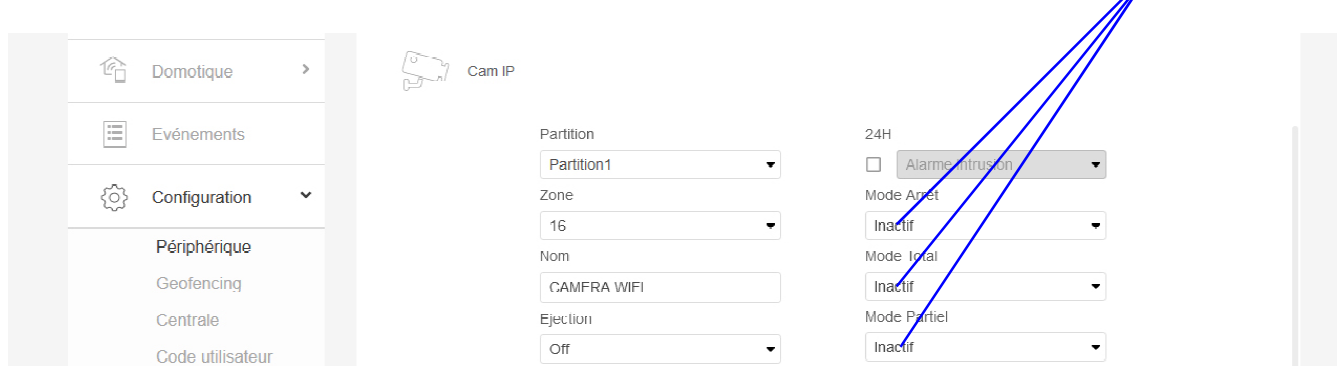

Si vous ne désactiverz pas ces options, à chaque détection de mouvement de la caméra, vous aurez une alarme.

Choisissez l'option Photos ou Vidéo pour les notifications. Pour recevoir des vidéos il est important que la caméra soit bien synchronisée. Réglez le fuseau horaire et vérifier si l'heure est juste.

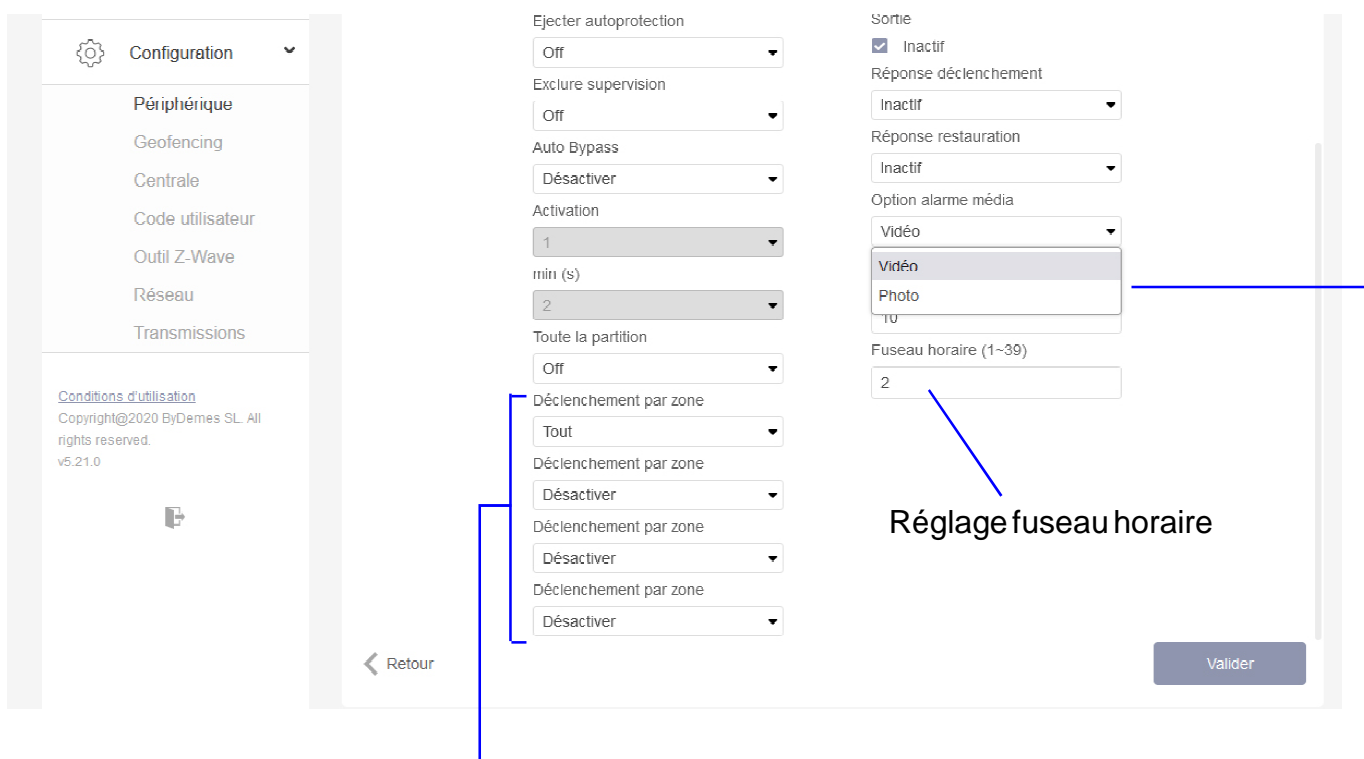

Choisissez la ou les zones qui déclencheront une prise de photos ou vidéo de cette caméra

 $\overline{\phantom{a}}$